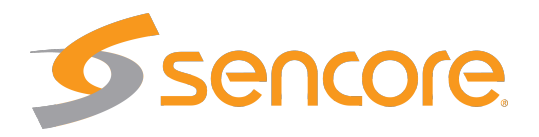

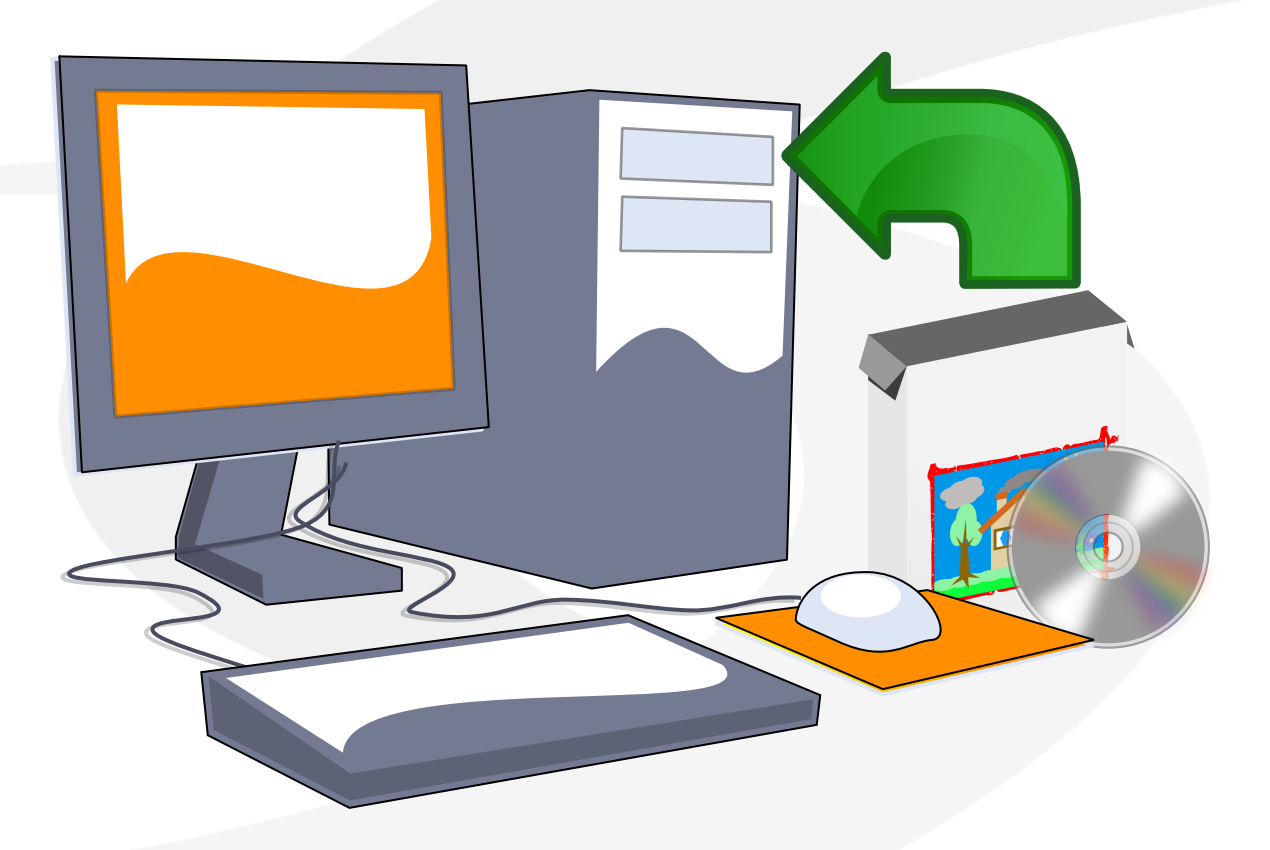

## **Server Installation Manual**

Applies to software release v5.3

Form 8147B • February 2017

Server Installation Manual Revision 02da336 (2017-02-23)

#### **Copyright**

 $\circ$  2017 Sencore, Inc. All rights reserved. 3200 Sencore Drive, Sioux Falls, SD USA <www.sencore.com>

This publication contains confidential, proprietary, and trade secret information. No part of this document may be copied, photocopied, reproduced, translated, or reduced to any machine-readable or electronic format without prior written permission from Sencore. Information in this document is subject to change without notice and Sencore Inc. assumes no responsibility or liability for any errors or inaccuracies. Sencore, Sencore Inc, and the Sencore logo are trademarks or registered trademarks in the United States and other countries. All other products or services mentioned in this document are identified by the trademarks, service marks, or product names as designated by the companies who market those products. Inquiries should be made directly to those companies. This document may also have links to third-party web pages that are beyond the control of Sencore. The presence of such links does not imply that Sencore endorses or recommends the content on those pages. Sencore acknowledges the use of third-party open source software and licenses in some Sencore products. This freely available source code can be obtained by contacting Sencore Inc.

#### **About Sencore**

Sencore is an engineering leader in the development of high-quality signal transmission solutions for the broadcast, cable, satellite, IPTV, and telecommunications markets. The company's world-class portfolio includes video delivery products, system monitoring and analysis solutions, and test and measurement equipment, all designed to support system interoperability and backed by best-in-class customer support. Sencore products meet the rapidly changing needs of modern media by ensuring the efficient delivery of high-quality video from the source to the home. More information about Sencore is available at the company's website, <www.sencore.com>.

All trademarks and registered trademarks mentioned herein are the property of their respective owners.

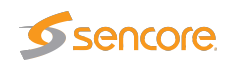

# **Contents**

<span id="page-2-0"></span>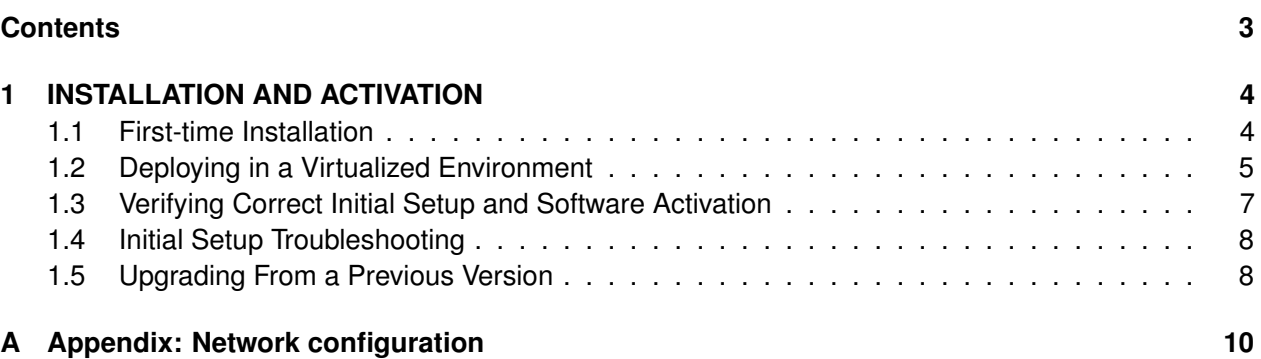

<span id="page-3-0"></span>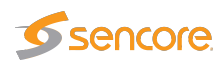

# **1 INSTALLATION AND ACTIVATION**

This manual documents the initial installation procedure for the server-based Sencore VideoBRIDGE software. For details on how to activate and configure the included software products, please refer to the individual User's Manuals.

#### <span id="page-3-1"></span>**1.1 First-time Installation**

Make sure that the server hardware matches the requirements and then follow the procedure outlined below.

- 1. Obtain the latest installation kickstart image from Sencore.
- 2. Insert the installation medium into the server:
	- For CD/DVD-based installations, burn the downloaded ISO image to a CD/DVD and insert into the server.
	- For USB-based installation, transfer the downloaded image to a USB mass storage device using a tool such as **dd** (Mac, Unix, Linux) or **USBWriter**[1](#page-3-2) (Windows).
	- For installation in a virtualized environment, attach the downloaded ISO image to a virtual DVD-ROM unit.

**Note:** Please read the advice on how to configure the virtual machine in [section 1.2](#page-4-0) to ensure optimal performance.

- 3. Boot the server and make sure that the primary boot device is set appropriately. If the system fails to boot from the medium, you may need to configure the boot loader for 'legacy BIOS mode'.
- 4. The installer will run, please follow the on-screen prompts to install the system, taking note of the following:
	- **IMPORTANT:** Leave 'Software selection' at 'Custom software selected'.

<span id="page-3-2"></span><sup>1</sup><http://sourceforge.net/projects/usbwriter/>

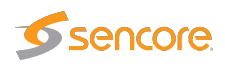

- **IMPORTANT:** In the 'Installation Destination', the default partitioning will create a large /home partition, which is unused. To avoid this, use the 'I will configure partitioning' option. Then use the 'Click here to create them automatically' and manually reduce the size of (or remove) the /home partition, instead giving that space to the / partition.
- We recommend that you configure network settings (IP address, gateway, DNS) within the installer. Post-installation network configuration can be performed using the **nmtui** utility, please refer to [A Appendix: Network configuration](#page-9-0) for details.
- The default installation does not provide any graphical user interface environment. This can be installed later if desired, please refer to the CentOS Linux<sup>[2](#page-4-1)</sup> or Red Hat Enterprise Linux<sup>[3](#page-4-2)</sup> documentation for more details.
- 5. At the end of the installation procedure, the server is rebooted. Remove the installation media and ensure that the system boots up properly.
- 6. Enter the selected IP address in your web browser to access the Software Activation page. If your host is using dynamic addressing, you can log in to the account created during installation and issue the command **ip addr** to display the address assigned to the system.

Continue to [chapter 1.3](#page-6-0) for details on how to enable the system.

The kickstart will install CentOS Linux 7 or Red Hat Enterprise Linux 7 on the server. The disks will be formatted and all contents lost. Make sure that any important data on the server has been backed up before beginning the procedure.

### <span id="page-4-0"></span>**1.2 Deploying in a Virtualized Environment**

It is also possible to deploy the software in a virtualized environment. For optimal performance, check the processor configuration of **cores per socket** on your host server and use the same configuration setting of cores per virtual sockets on the virtual machine.

It is also strongly recommended to configure the data network interface card(s) in **pass-through mode** on the host server. This is required for accurate measurements on the VB330-V Virtual 10G Probe.

Please follow the steps from [chapter 1.1](#page-3-1) when installing the software in the virtualized environment. We recommended **disabling** any 'Easy install' or similarly worded option, and *not* selecting the operating system type when initially creating the new virtual machine instance in your virtualization environment. These options may override the installation instructions included in the provided installation image, causing an incomplete installation.

Pre-built images for VMware (vSphere/Workstation/Player) are provided in OVA (Open Virtualization Format Archive) format. These images contains a system already installed according to the steps described in the [previous chapter,](#page-3-1) with VMware Tools already installed and activated.

<span id="page-4-1"></span><sup>2</sup><http://wiki.centos.org/Manuals/ReleaseNotes/CentOS7>

<span id="page-4-2"></span><sup>3</sup>[https://access.redhat.com/documentation/en-US/Red\\_Hat\\_Enterprise\\_Linux/7/index.html](https://access.redhat.com/documentation/en-US/Red_Hat_Enterprise_Linux/7/index.html)

<span id="page-5-0"></span>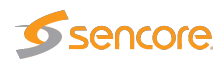

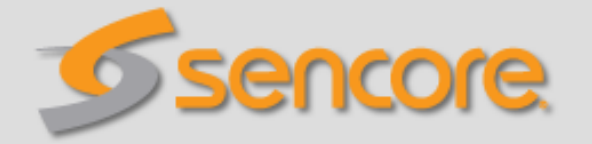

## **Software selection**

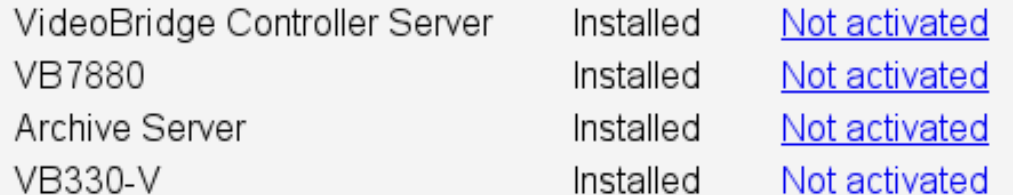

## **Export hardware keys**

Your sales representative need the hardware key(s) to be able to issue a software license. You can export hardware keys as XML and send them to your representative as an e-mail attachment.

## More options

Figure 1.1: Software Activation

To deploy the image, you need to import it to the virtualization host, please refer to the documentation of your virtualization environment for more details on how to do this.

If installed in a VMware vSphere environment, the machine should report back its network configuration to the host environment. Please allow some time for it to do so, and then continue with the Software Activation procedure as described in the [next chapter.](#page-6-0)

If you need to log in to the console of the pre-built images, the default password for the **root** user is **elvis**.

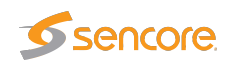

### <span id="page-6-0"></span>**1.3 Verifying Correct Initial Setup and Software Activation**

Once the software has been installed and restarted all further configuration takes place through HTTP.

1. Launch a web browser application on the management system.

Any web browser with support for JavaScript can be used to access the Software Activation interface, one of the following are recommended:

- Microsoft Edge
- Microsoft Internet Explorer 11 or higher
- Mozilla Firefox 29 or higher
- Google Chrome
- Apple Safari
- 2. Type the IP address of the server in the browser URL field and press  $\mathbb{E}$ nter .

The network settings should have been set when the operating system was installed. If the web browser is unable to reach the web server, check the server's network settings in the operating system.

3. The Software Activation view should be displayed inside the browser. Software Activation is password-protected, the user name is **admin** and the default password is **elvis**.

This password can be changed under the More options heading<sup>[4](#page-6-1)</sup>.

The page displayed should look similar to [figure 1.1.](#page-5-0)

- 4. If you already have an XML file with license keys for your system, click on the **More options** heading and upload this file under the **Import license keys** option. If you have the license key written down or in an e-mail, instead use the product page described below.
- 5. If this is a new server, and you need to obtain license keys for the purchased products, please click the link labeled **export hardware keys as XML** and send the downloaded file to your sales representative as an e-mail attachment.
- 6. None of the installed products are installed by default on the newly installed server. To enable one, use the link labeled **Not activated** next to its name. This will take you to a page giving you the details of the installed software, such as the installed version and the hardware key. If you have a license key that you want to enable and have not yet done so, enter the key in the field labeled **Apply license key** and click the **Add license** button.
- 7. Click the button labeled **Activate software** and wait for it to finish.

Please note that it may take some additional time before the user interface of the activated product becomes available. If you receive an error trying to access it, please wait for a few minutes before trying again.

<span id="page-6-1"></span><sup>&</sup>lt;sup>4</sup>If you forget the Software Activation password, you can reset it by logging in as root and issuing the command /opt/btech/ssg/bin/reset\_web\_password

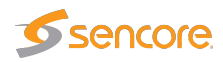

Note that it is not possible to activate the VB330-V Virtual 10G Probe and the VB7880 Advanced Content Extractor on a single system at the same time.

#### <span id="page-7-0"></span>**1.4 Initial Setup Troubleshooting**

If you are having trouble bringing up the Software Activation interface:

- Verify that the client machine and the server are configured on the same subnet and that they have different addresses.
- Make sure that the IP address of the gateway and the network interface are not the same.
- Verify that the appropriate Ethernet link indicators of the PC and the server are lit.
- Verify that web browser proxy settings are not interfering.
- Verify that local firewall settings on the PC are not interfering.
- Try rebooting the server and make sure all services start as expected.
- Clear the browser's cache.
- Verify that the web server is running, by entering the command

systemctl status httpd

on the server's command line. If it is not running properly, try issuing the command

echo "ServerName localhost" >> /etc/httpd/conf/httpd.conf

and then restart the server by issuing the command

systemctl restart httpd

Please refer to [A Appendix: Network configuration](#page-9-0) for more information on server network configuration.

#### <span id="page-7-1"></span>**1.5 Upgrading From a Previous Version**

The kickstart image is only used for first-time installations. For upgrades, please refer to the software documentation for details on how to perform a software upgrade.

If you want or need to re-install the system, please make sure you first make a backup of all the data you want to keep. See the software documentation for more details about how to do a backup. To copy any

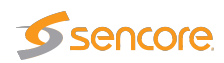

installed license keys, navigate to the user interface of the installed software, and use the **Export current license and software maintenance keys** link under the **About** — **License** tab, where available.

The XML file you can download there can be imported from Software Activation by using the procedure described in chapter [1.3.](#page-6-0)

<span id="page-9-0"></span>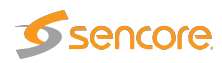

# **A Appendix: Network configuration**

To change the network configuration, using the **nmtui** tool is recommended. More documentation on using **nmtui** can be found in the Networking Guide<sup>[1](#page-9-1)</sup>.

It is also possible to use the **nmcli** command. Here are some example commands for adding and modifying network connections using **nmcli**:

# Display a list of active connections nmcli con # Add a new connection nmcli con add con-name eno2 ifname eno2 type ethernet ip4 10.100.100.1/24 # Disconnect the eno2 connection nmcli con down eno2 # Reconfigure the IPv4 address nmcli con mod eno2 ipv4.addresses 10.100.100.2/24 # Connect the eno2 connection nmcli con up eno2

More documentation on nmcli is available in the Networking Guide<sup>[2](#page-9-2)</sup>.

<span id="page-9-1"></span><sup>1</sup>[https://access.redhat.com/documentation/en-US/Red\\_Hat\\_Enterprise\\_Linux/7/html/](https://access.redhat.com/documentation/en-US/Red_Hat_Enterprise_Linux/7/html/Networking_Guide/sec-Networking_Config_Using_nmtui.html) [Networking\\_Guide/sec-Networking\\_Config\\_Using\\_nmtui.html](https://access.redhat.com/documentation/en-US/Red_Hat_Enterprise_Linux/7/html/Networking_Guide/sec-Networking_Config_Using_nmtui.html)

<span id="page-9-2"></span><sup>2</sup>[https://access.redhat.com/documentation/en-US/Red\\_Hat\\_Enterprise\\_Linux/7/html/](https://access.redhat.com/documentation/en-US/Red_Hat_Enterprise_Linux/7/html/Networking_Guide/sec-Using_the_NetworkManager_Command_Line_Tool_nmcli.html) [Networking\\_Guide/sec-Using\\_the\\_NetworkManager\\_Command\\_Line\\_Tool\\_nmcli.html](https://access.redhat.com/documentation/en-US/Red_Hat_Enterprise_Linux/7/html/Networking_Guide/sec-Using_the_NetworkManager_Command_Line_Tool_nmcli.html)